## **A2000ERP ~ GENERAL**

### **How to have difference user access the same function but with difference mode**

#### **How to have difference user access the same function but with difference mode.**

For example: Administrative user have full access right where customer service can only view the data. Use Sales and Credit Invoice as an example

- 1 Create a user group example view
- 2.Create a user example view

#### System Manager – Menu Maintenance – Sales

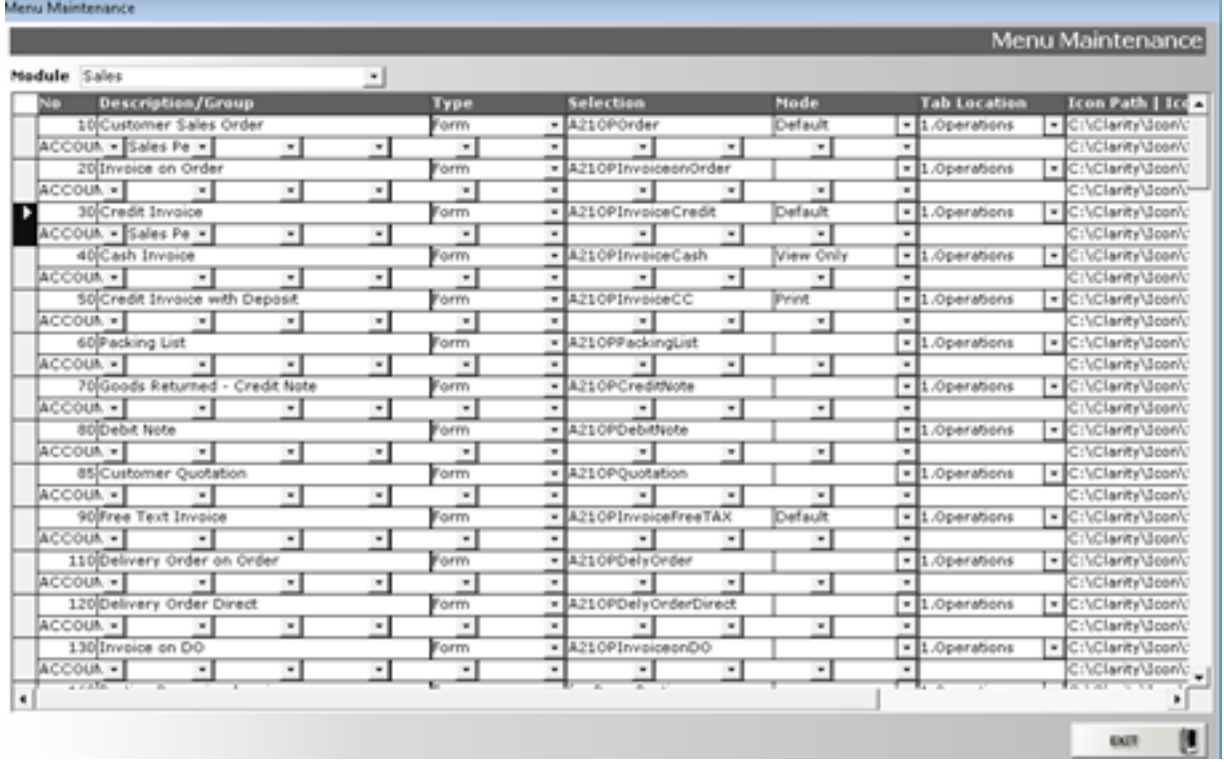

Highlight the option (left most column) of the row you want to duplicate and press ctrl C to copy.

Move all way down to bottom until you see left column with  $*$  sign. Click on the  $*$ sign and a right triangle appear, press Ctrl-V to paste.

Change the number to any number greater than 999, recommend to start from 2000. Under Mode column, click on the dropdown and select mode you want, this example, I select view only.

# **A2000ERP ~ GENERAL**

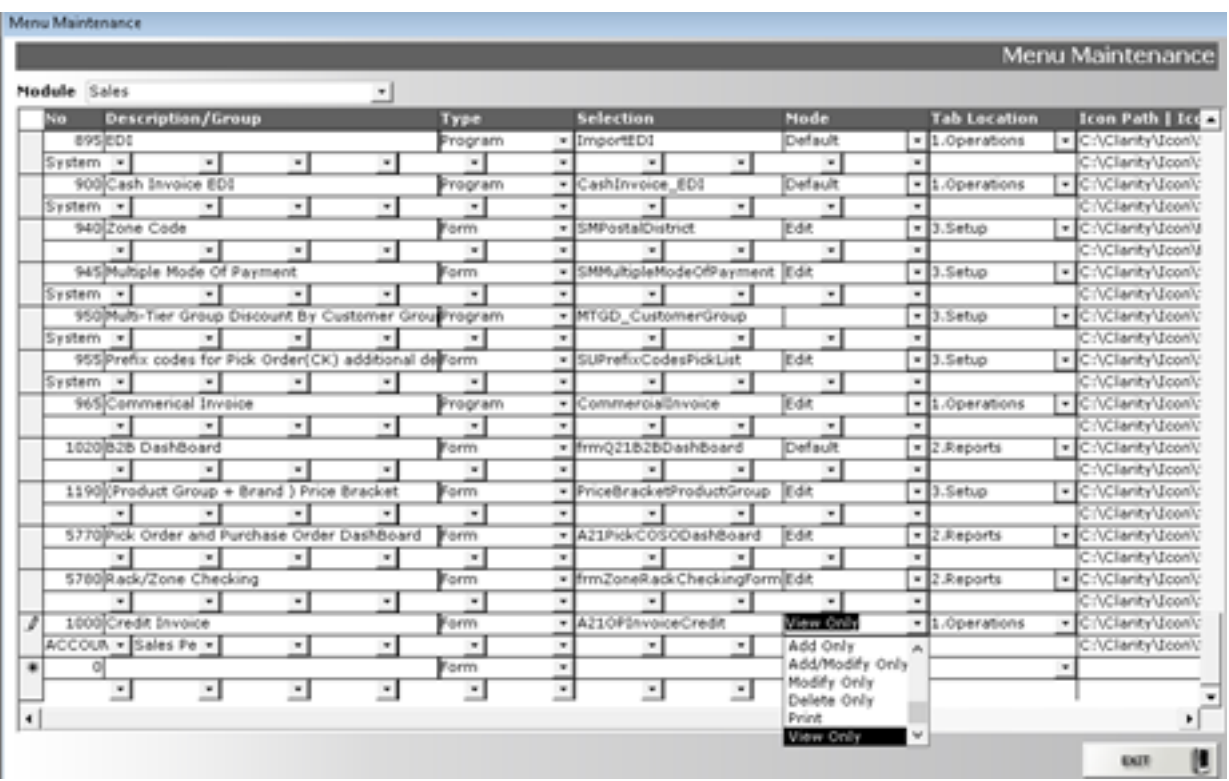

Lastly, ensure you enter the user group information under Description/Group.

Unique solution ID: #1022 Author: Richard Kwa Last update: 2019-12-19 10:33